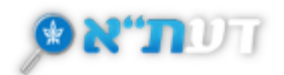

# **מועדפים, שמירת חיפושים, הוספת תוויות )Labels )ותגים**

#### <span id="page-0-0"></span>**חיפוש מהיר**

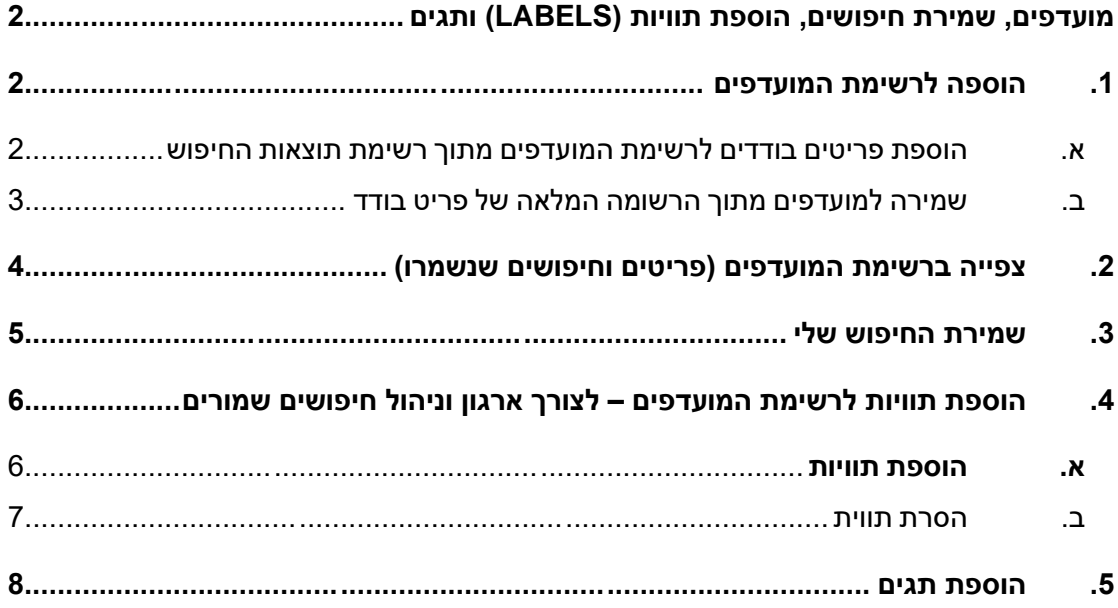

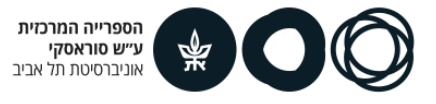

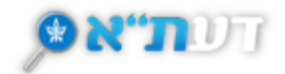

## <span id="page-1-0"></span>**מועדפים, שמירת חיפושים, הוספת תוויות ) Labels )ותגים**

על מנת לשמור את תוצאות החיפוש, ו/או פריטים מסוימים מתוכן לשימוש עתידי, יש לבצע **הזדהות למערכת** .

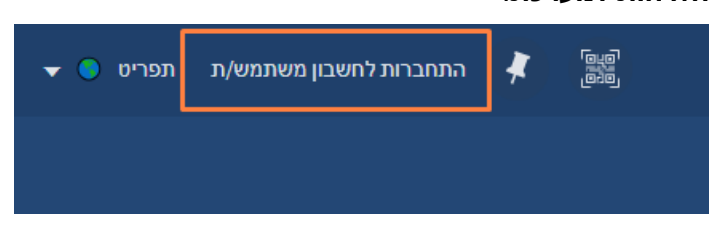

ניתן לשמור פריטים בודדים גם ללא הזדהות למערכת, אך במקרה כזה הפריטים ישמרו במהלך החיפוש הנוכחי בלבד.

### <span id="page-1-1"></span>**.1 הוספה לרשימת המועדפים**

#### <span id="page-1-2"></span>**א. הוספת פריטים בודדים לרשימת המועדפים מתוך רשימת תוצאות החיפוש**

לשמירת פריטים בודדים והעברתם ל**מועדפים** יש ללחוץ על אייקון ה**נעץ** .

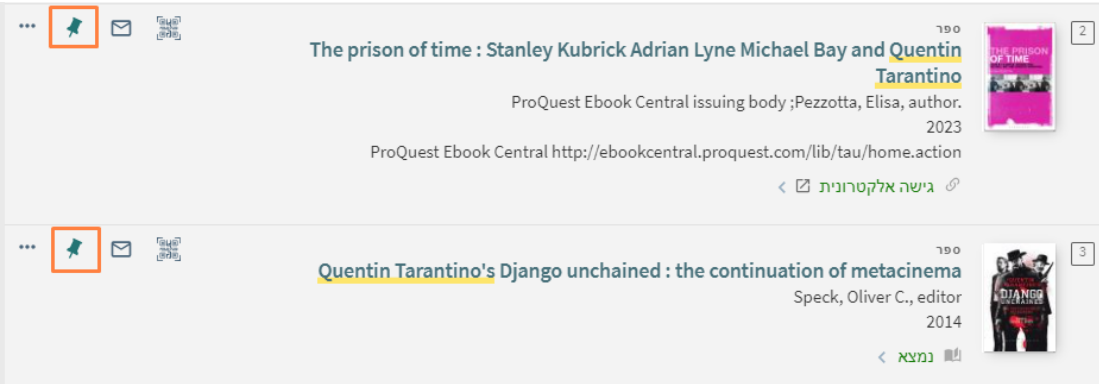

#### הפריטים שנבחרו ישנו את צבעם לצהוב ואייקון הנעץ ישתנה

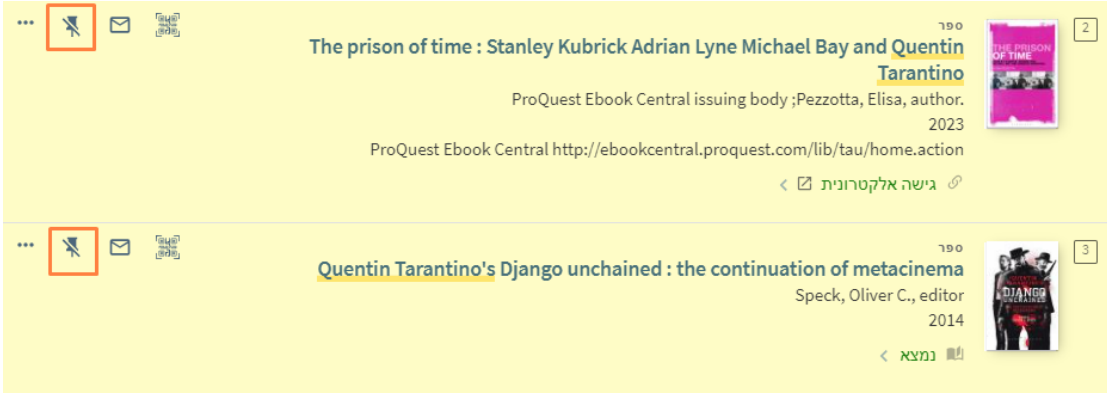

לביטול הבחירה יש ללחוץ על הנעץ בשנית.

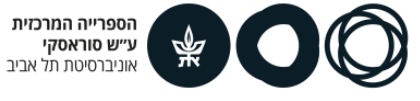

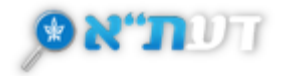

לצפייה בפריטים שנשמרו יש ללחוץ על סימן הנעץ הנמצא בראש העמוד, או על חץ התפריט ועל 'פריטים שמורים' .

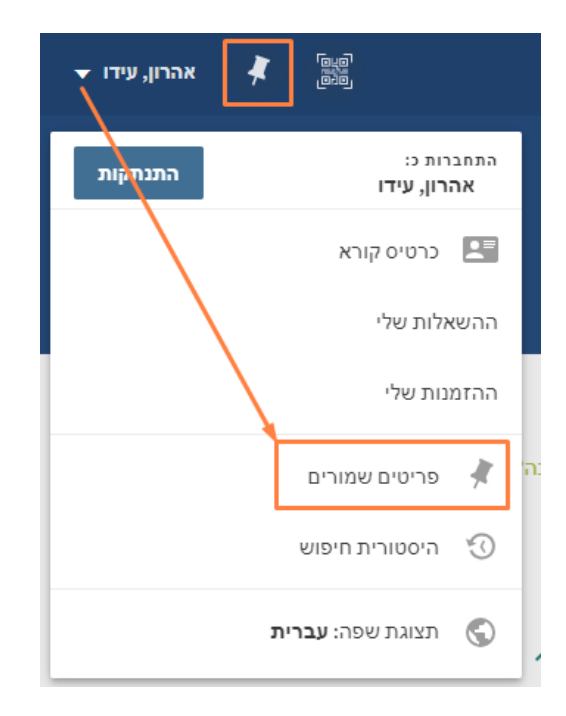

- <span id="page-2-0"></span>**ב. שמירה למועדפים מתוך הרשומה המלאה של פריט בודד**
- במסך התוצאות לחצו על כותר הפריט אותו תרצו לראות בתצוגה מלאה.
	- בדף התצוגה המלאה אייקון הנעץ יופיע מצד שמאל למעלה.
		- לחצו על הנעץ לשמירת הפריט.

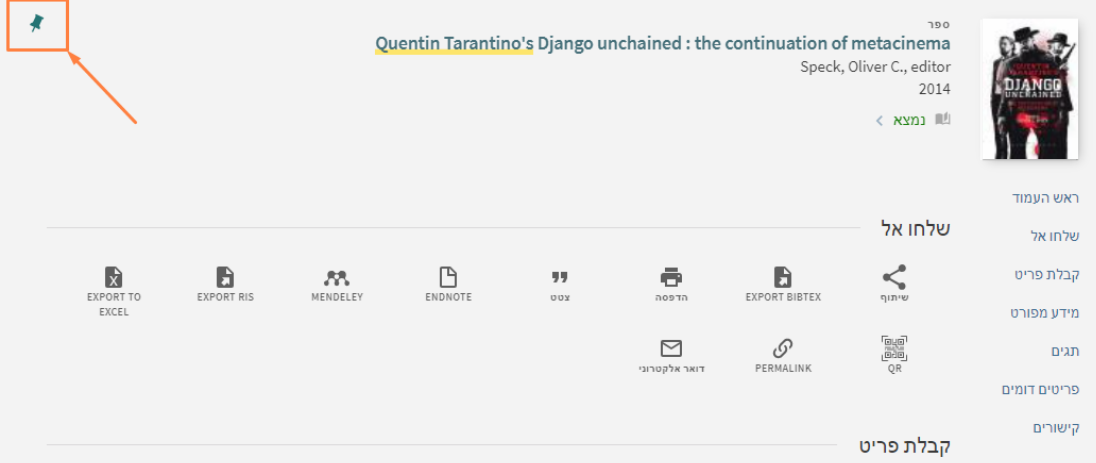

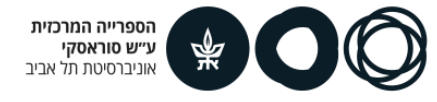

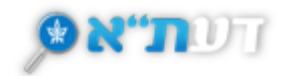

# <span id="page-3-0"></span>**.2 צפייה ברשימת המועדפים )פריטים וחיפושים שנשמרו(**

ניתן לגשת אל המועדפים, הפריטים והחיפושים השמורים ב-2 דרכים קלות:

1. לחיצה על החץ שליד שמכם (יופיע לאחר ההזדהות למערכת) בראש העמוד, תציג קישורים לפריטים השמורים והיסטוריית החיפוש.

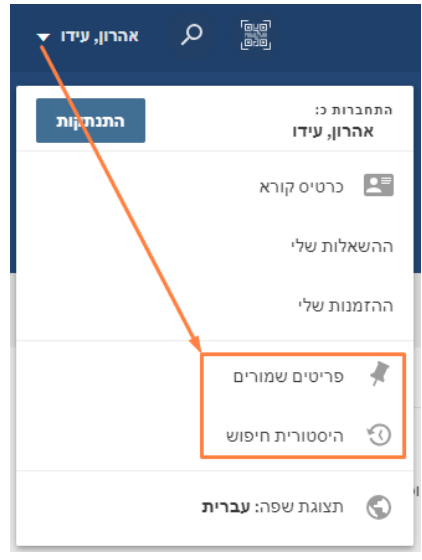

.2 לצפייה בפריטים שנשמרו יש ללחוץ על סימן הנעץ הנמצא בראש העמוד.

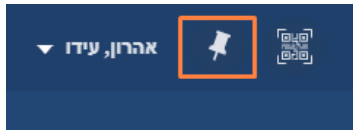

ניתן למיין את רשימת המועדפים לפי התאריך בו התווספו, כותר או מחבר.

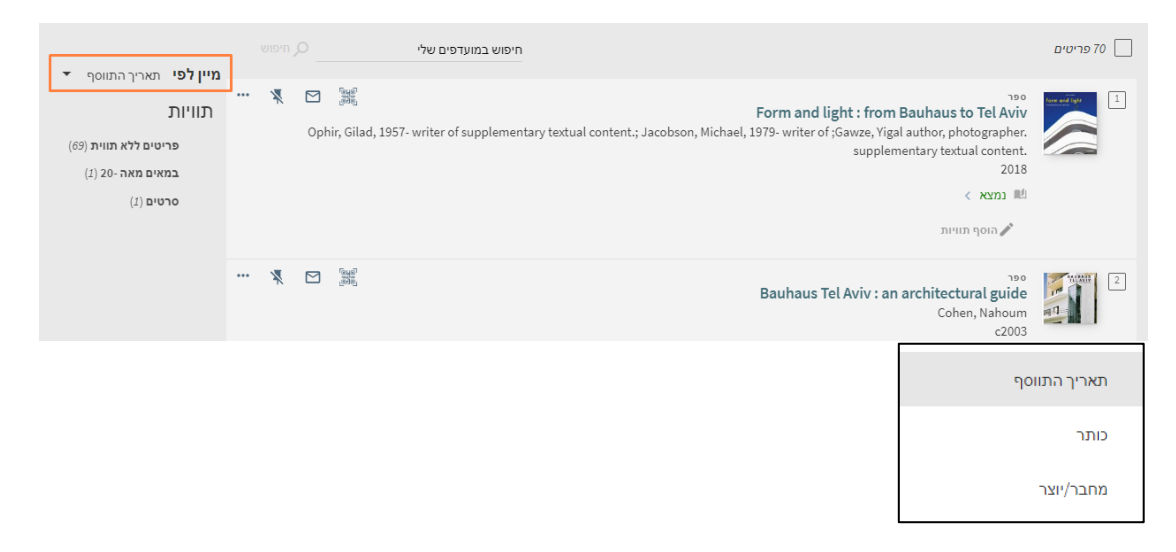

בעמוד זה ניתן גם:

- למחוק פריטים או חיפושים בודדים.
- לצפות בהיסטוריית החיפוש עד סגירת הדפדפן.

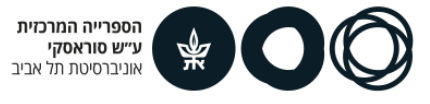

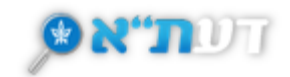

## <span id="page-4-0"></span>**.3 שמירת החיפוש שלי**

שמירת החיפוש מאפשרת שימוש חוזר של השאילתה וצפייה ברשימת התוצאות המלאה.

**אפשרות זאת תופיע לאחר התחברות לחשבון המשתמש**.

- התוצאות שנשמרו ב- ' שמירה של החיפוש שלי' יופיעו גם בכניסה במועד מאוחר יותר למערכת.
- לחיצה על 'שמירה של החיפוש שלי' יציג הודעה בראש הדף בה ניתן ליצור גם התראה לחיפוש.

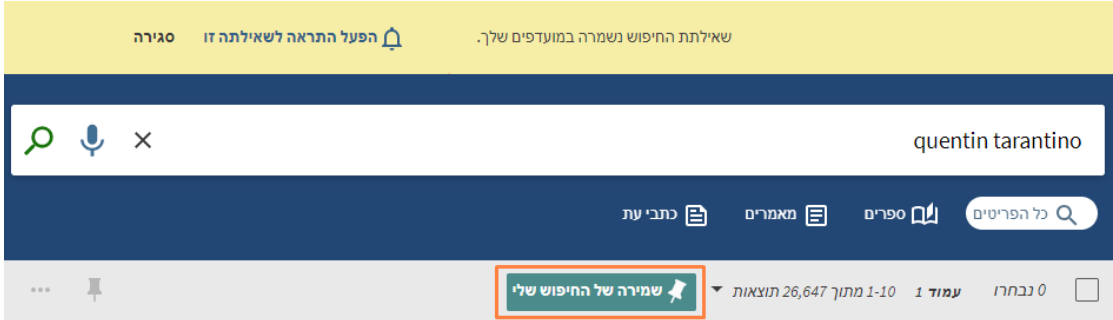

לחיצה על חץ התפריט שבראש העמוד תוביל ל'**היסטוריית החיפוש** ' וללשוניות 'חיפושים שמורים' ו - 'פריטים שמורים'.

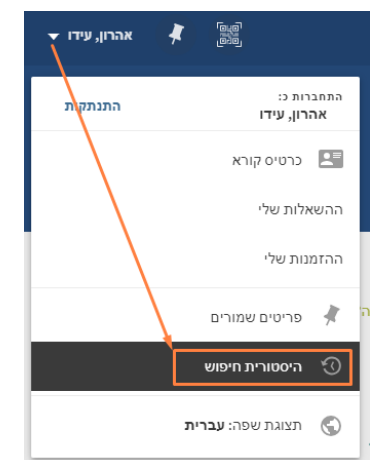

עבור החיפושים השמורים ניתן להגדיר:

- בקשה להתראות דרך הודעות במייל על-ידי לחיצה על סימן הפעמון ומילוי המייל האישי.
	- עדכוני RSS אודות החיפוש על-ידי לחיצה על סימן .
		- ביטול שמירת החיפוש.

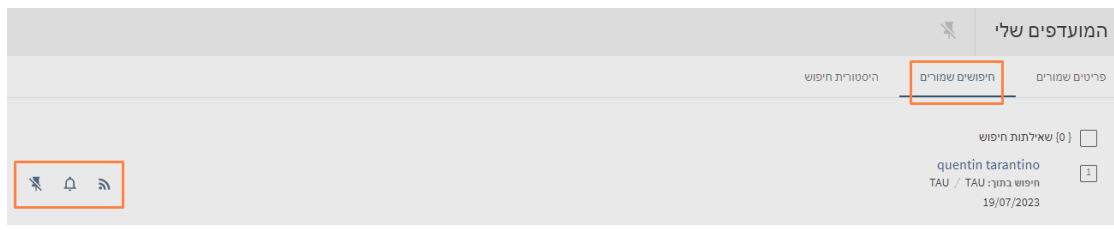

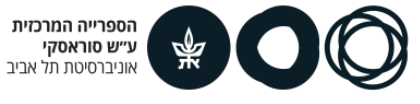

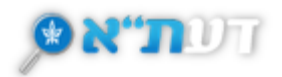

# <span id="page-5-0"></span>**.4 הוספת תוויות לרשימת המועדפים – לצורך ארגון וניהול חיפושים שמורים**

- התוויות מאפשרות לקבץ יחדיו רשומות לרשימה אישית לשימוש עתידי.
	- ניתן להוסיף תוויות לרשומה בודדת או למספר רשומות יחדיו.

#### <span id="page-5-1"></span>**א. הוספת תוויות**

.1 לחצו על סימן הנעץ הנמצא בראש העמוד.

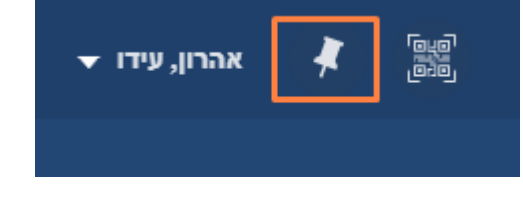

.2 לחצו על לשונית 'פריטים שמורים'.

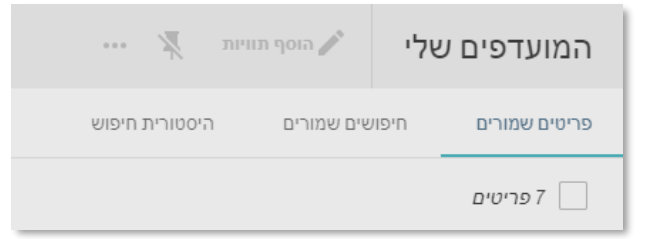

.3 לחצו על סימן הע יפרון - 'הוסף תוויות'. התוויות החדשות יופיעו ליד סימן העיפרון.

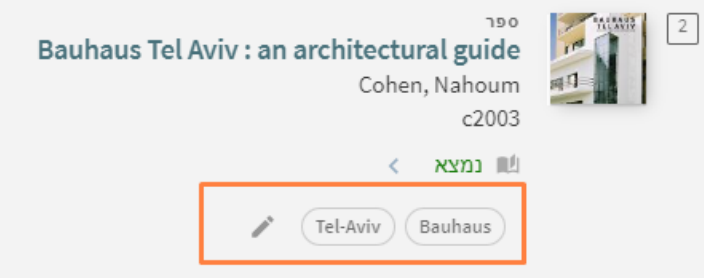

.4 ניתן להוסיף תוויות גם למספר פריטים יחדיו על ידי סימונם והוספת תווית בעזרת העיפרון הנמצא בראש העמוד.

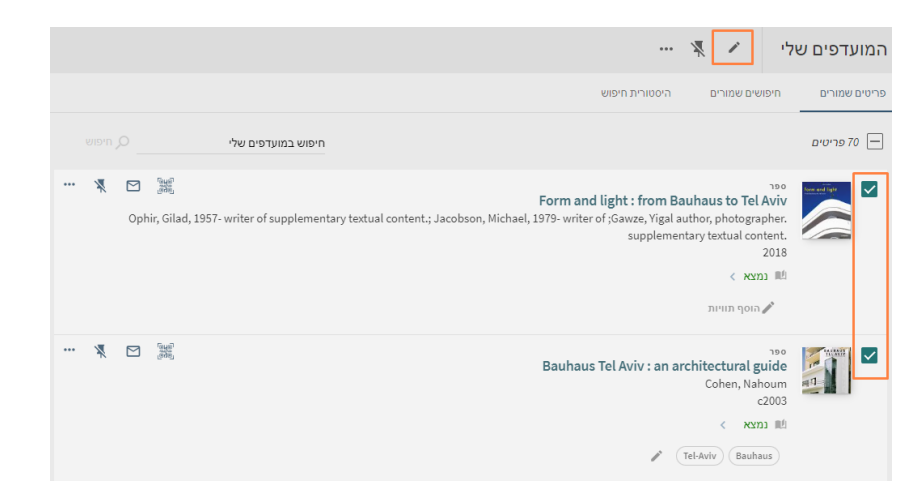

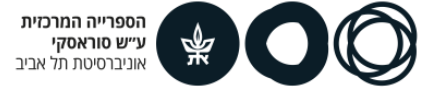

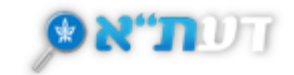

#### <span id="page-6-0"></span>**ב. הסרת תווית**

לחיצה על סימן העיפרון יפתח חלונית המציגה את כלל התוויות.

לחיצה על ה- X יסיר את התווית אותה בחרתם.

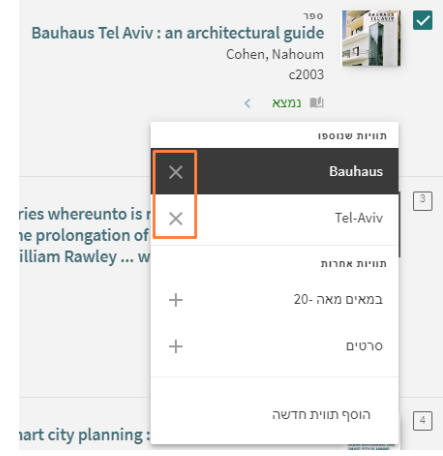

<u>חזרה לתחילת המסמך ↑</u>

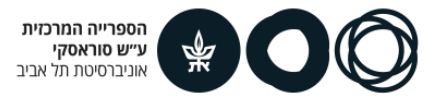

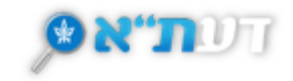

## <span id="page-7-0"></span>**.5 הוספת תגים**

לצורך הוספת 'תגים' ראשית יש להזדהות למערכת.

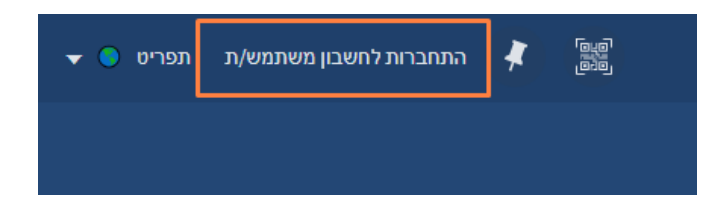

לחצו על הכותר אליו אתם מעוניינים להוסיף תג.

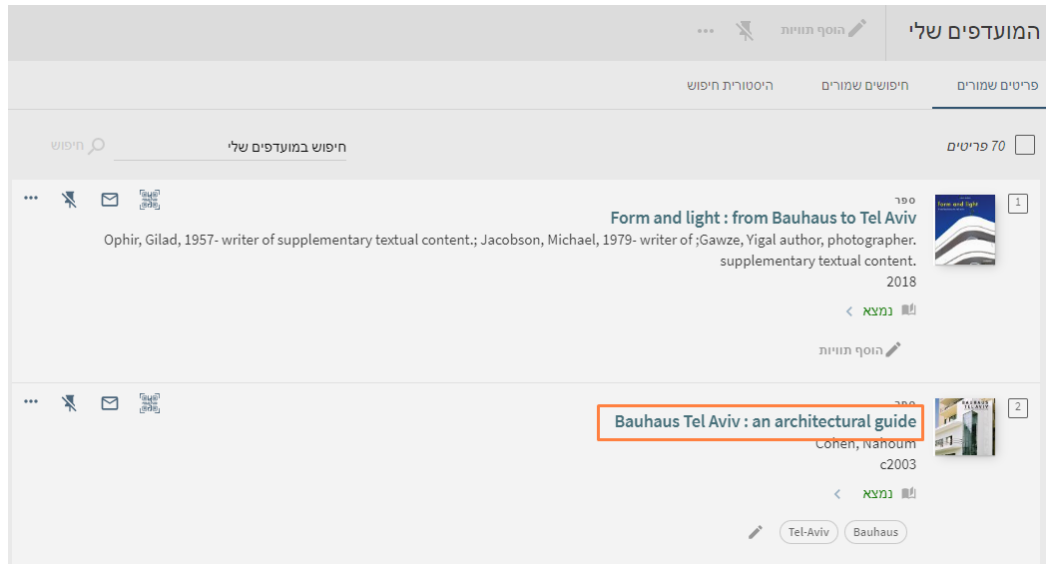

בתחתית הדף החדש שנפתח תופיע האפשרות '**הוסיפו תגים משלכם**'

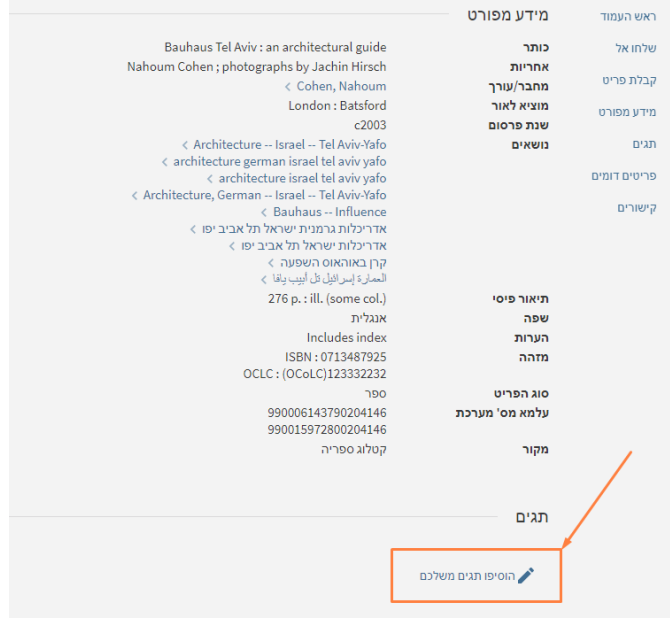

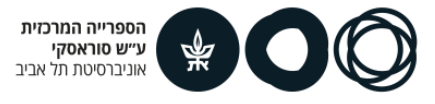

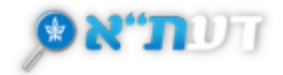

ניתן להוסיף מספר תגים לכל פריט. לאחר הוספת תג יש ללחוץ על Enter.

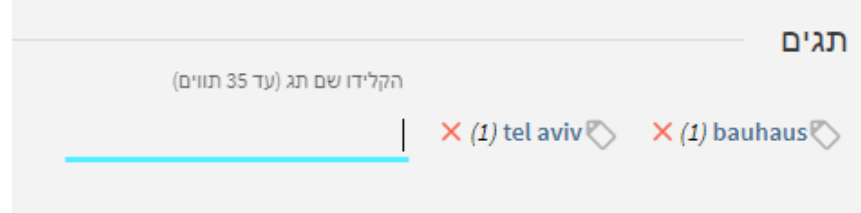

לחיפוש הפריטים המתויגים יש להיכנס בתפריט הראשי לסימון ●●● שבראש הדף, ובחלונית שנפתחה לבחור בתגים.

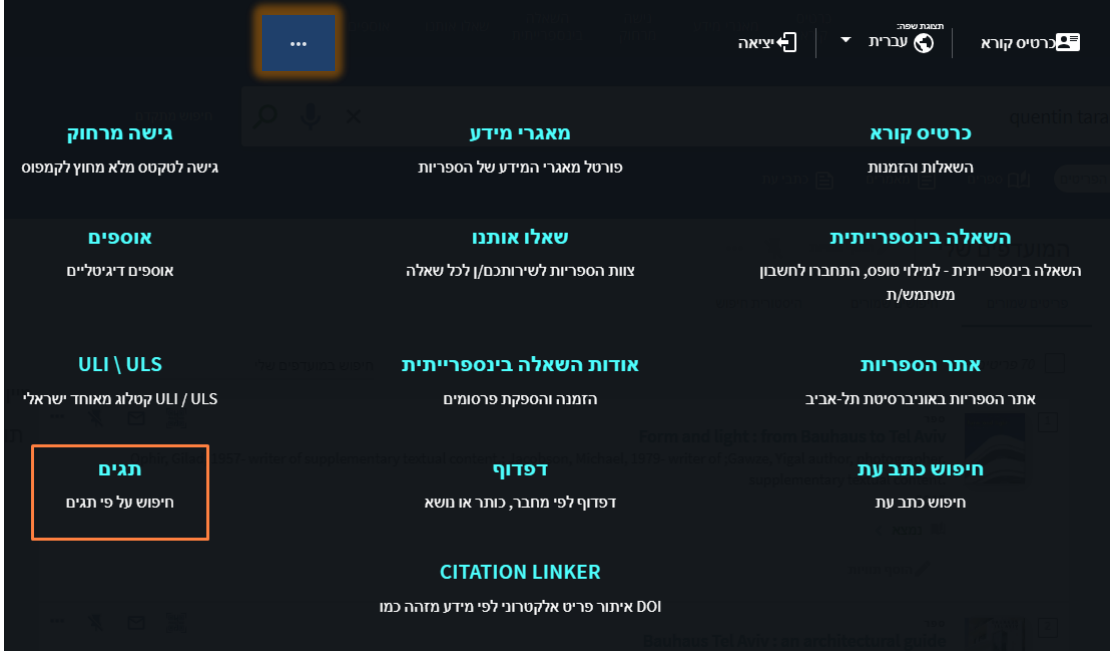

ניתן לבצע חיפוש בתגים או לצפות בפופולריים ביותר שהתווספו לאחרונה וכן ב'תגים שלי'.

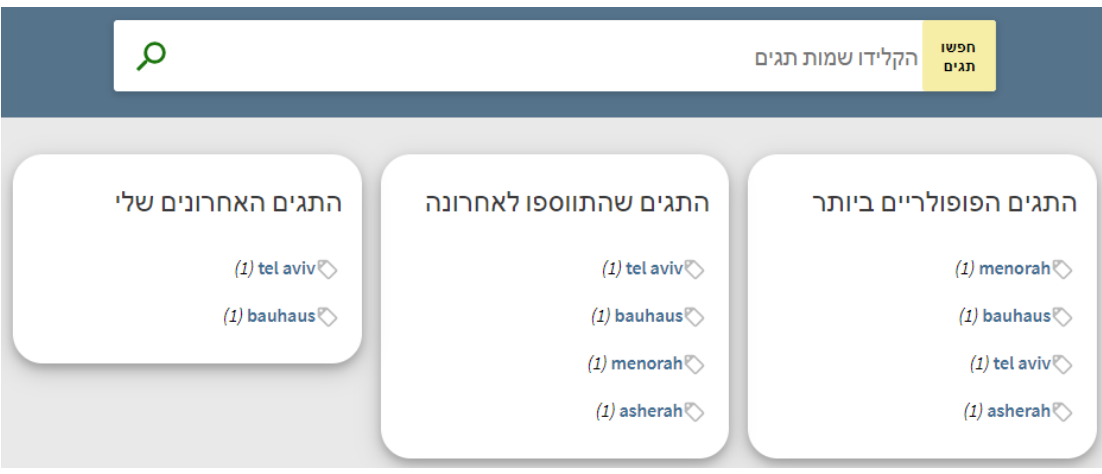

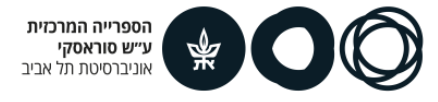